# **HOW TO DO BUSINESS GUIDE SUREBRIDGE**

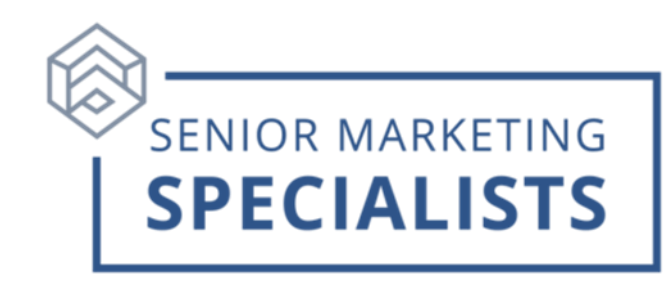

**Producer Service Number:** 888-797-4447

**Producer Support Email:** [producersupport@surebridgeinsurance.com](mailto:producersupport@surebridgeinsurance.com)

**Member Services Number:** 800-815-8535

**Member Services Email:** [CustomerService@SurebridgeInsurance.com](mailto:CustomerService@SurebridgeInsurance.com)

#### **Customer Care Mailing Address:**

The Chesapeake Life Insurance Company

Customer Care Center

PO Box 982015

North Richland Hills, TX 76182-2015

#### **First Time Users:**

- 1. You will receive a welcome email that contains your Agent ID, username, and temporary password.
- 2. Go to:<https://www.surebridgeinsurance.com/>
- 3. Click "Agents" then "Resources."
- 4. Scroll down and click "Log In" under "Producer Portal."
- 5. Once you are logged in with your username and temporary password, you will be prompted to create a new one.

#### **Multifactor Authentication:**

- 1. As of October 1, 2020, after your initial sign in to the Broker Portal, you will be required to verify your identity by providing a login code that will be sent to you via choice of text message, email, or automated phone call. Phone numbers and/or email addresses must match what is stored on you are my Profile page on the Broker Portal.
- 2. After you log in using your username and password, select your preferred method for receiving your login code and click "Verify."
- 3. Enter your login code and click "Remember this computer or device" to allow future logins with MFA. Click "Validate."

#### **Mandatory Training Courses:**

# **HOW TO DO BUSINESS GUIDE SUREBRIDGE**

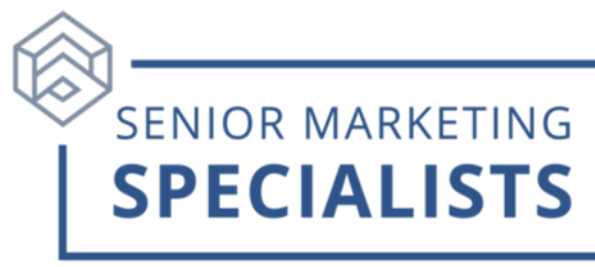

- 1. Once you are logged in with your **new** password, you will be taken to a required training course. This will take about 20 minutes.
- 2. Once that is complete, you will have full access to your Broker Portal.

## **Set Up Direct Deposit:**

- 1. Once you are logged in to your portal, click "Direct Deposit."
- 2. Here you will be able to add banking information and set up your payment preferences.
- 3. For security reasons, will you need to enter the same username and password used to access the Broker Portal and the last 5 digits of your SSN.

## **To Check Commissions:**

- 1. Once you are logged into your agent portal, click "My Account" in the bottom right corner. This will take you to a separate tab.
- 2. Click "Commissions" across the top.
- 3. Click "Commission Statements" from the drop-down menu.
- 4. Here you will be able to search your commissions by name or date.

## **To Check Book of Business:**

- 1. Once you are logged into your agent portal, click "Reports" across the top bar.
- 2. Here you will have access to claims status reports, policy information reports, as well as have access to a report reference guide.

## **Other Helpful Tools and Resources:**

- Under "Tools," you will have access to product brochures, forms, misc. documents, and Medicare handbooks.
- Under "Training," you will have access to SureBridge University, Point of Sale tool videos, and other training documents.

## **For questions please call Senior Marketing Specialist at 800-689-2800.**